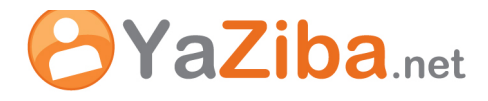

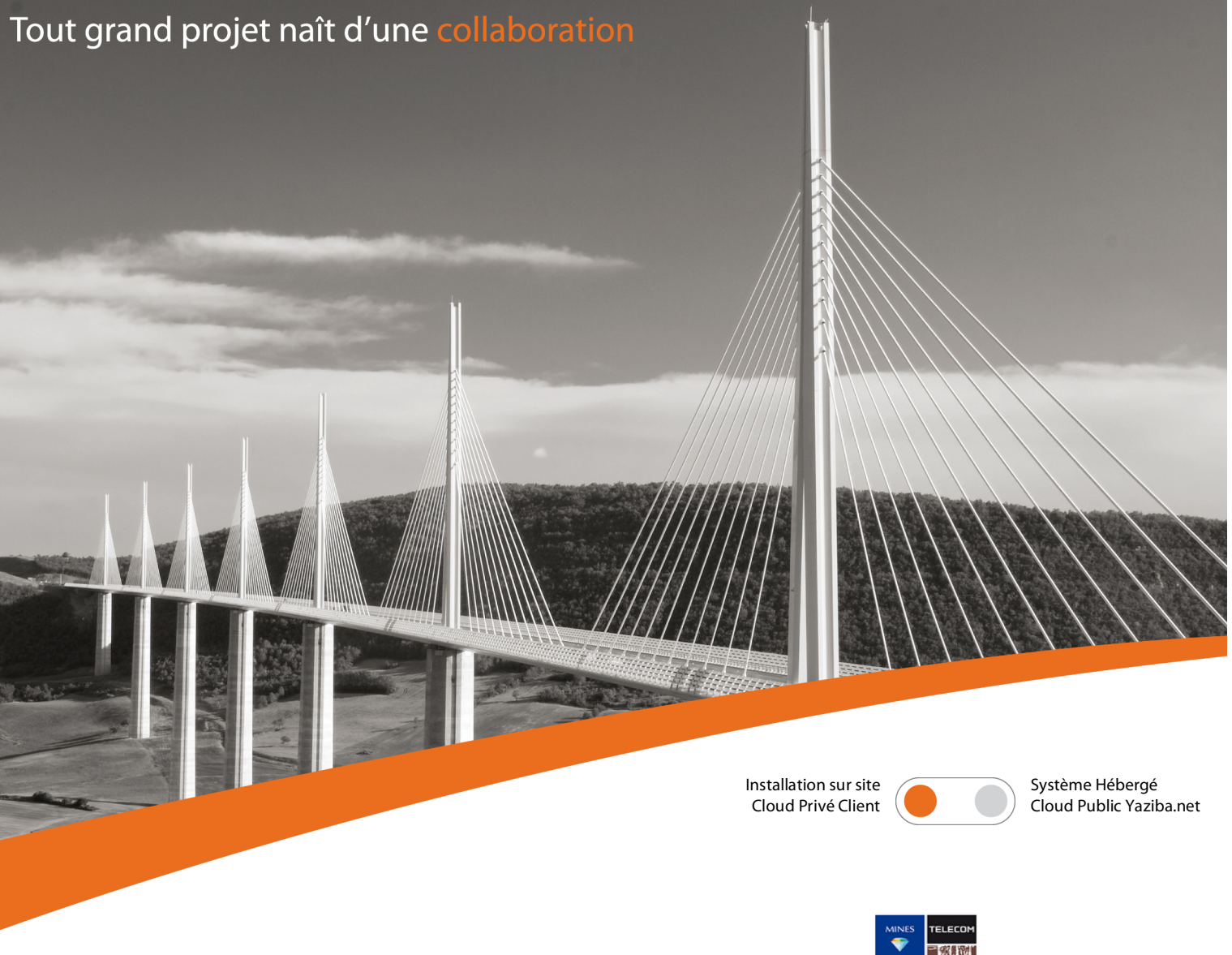

# INSTITUT

Projet Zimbra Institut Télécom

# Procédure de connexion à YaZiba avec Outlook

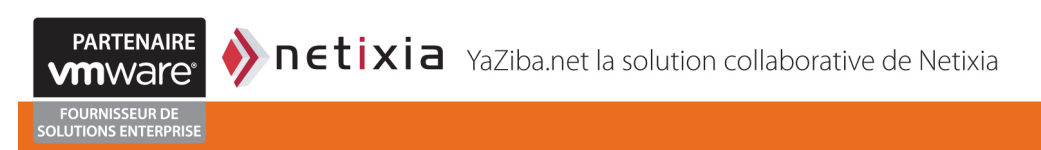

I

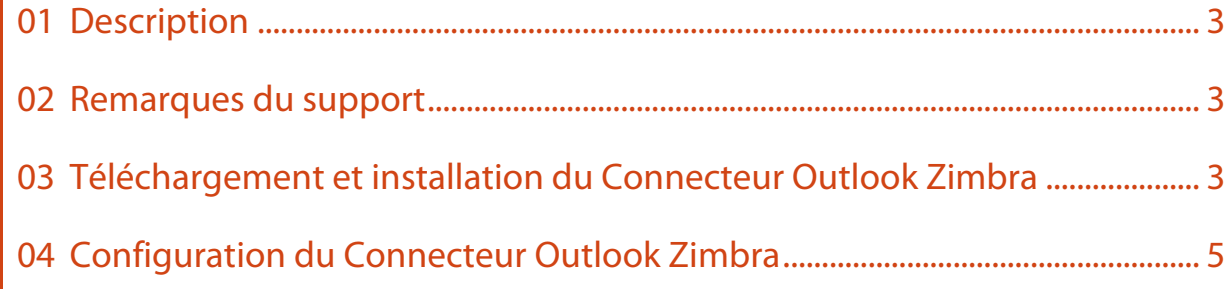

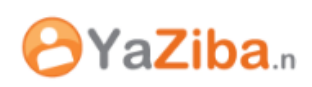

## **01 DESCRIPTION**

I

Cela vous permet de synchroniser votre agenda Yaziba à votre client Microsoft Outlook vous permettant de:

• Consulter vos agendas

Connecteur Outlook Zimbra

• Ajouter des rendez-vous

#### **02 REMARQUES DU SUPPORT**

La synchronisation du calendrier Microsoft Outlook avec Yaziba nécessite l'installation d'un outil établissant les communications entre le client Outlook et la plateforme Yaziba. Il s'agit du connecteur Outlook pour Zimbra

Attention, les versions de Microsoft Office 64bits ne sont pas compatibles avec le connecteur Outlook;

Les versions de Microsoft Outlook supportées sont les suivantes :

- Microsoft Outlook 2003 SP3
- Microsoft Outlook 2007 SP2
- Microsoft Outlook 2010 (32bits)

### **03 TELECHARGEMENT ET INSTALLATION DU CONNECTEUR OUTLOOK ZIMBRA**

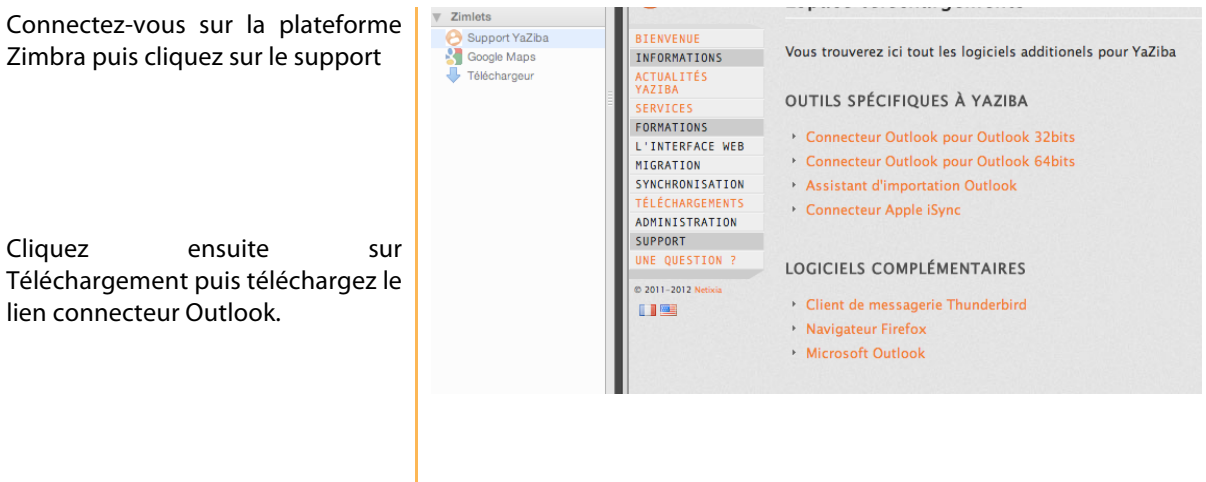

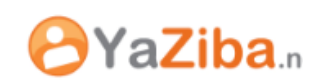

**IN ZCS Connector for Outlook** 

Wizard

Welcome to the ZCS Connector for Outlook Setup

 $\Box$  $\times$ 

 $\Sigma Z$ 

Démarrez l'assistant d'installation en double cliquant sur le fichier téléchargé. La fenêtre suivante s'ouvre :

Connecteur Outlook Zimbra

I

Le connecteur est soumis l'acception de condition d'utilisation (en anglai uniquement) :

installer le connecteur

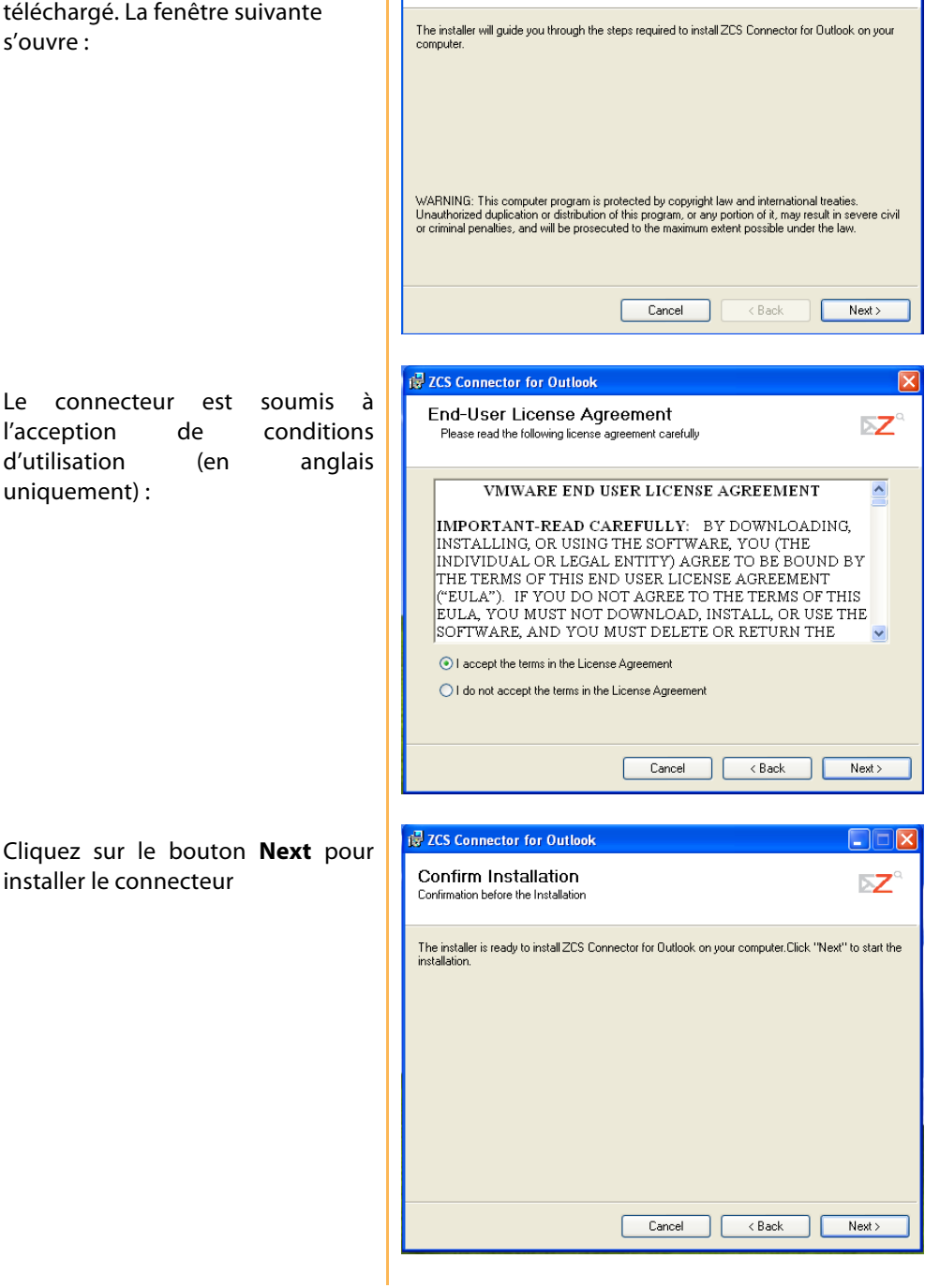

IT - synchronisation Outlook.docx

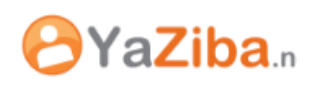

Enfin, un message vous prévient que l'installation est terminée et vous invite à démarrer Outlook. Comme vous n'avez pas encore configuré Outlook pour Yaziba une fenêtre s'ouvrira vous permettant de renseigner les informations utiles à la synchronisation. C'est la configuration du connecteur Outlook pour Yaziba :

I

Installation is complete. You may now start Outlook. If there are no existing Zimbra profiles, you will be prompted for your username and password (and possibly a server name) the first time you start<br>Outlook. An empty profile will be created.

#### **04 CONFIGURATION DU CONNECTEUR OUTLOOK ZIMBRA**

Démarrer Outlook. Une fenêtre de configuration vous propose de configurer Outlook pour Yaziba. Indiquer les paramètres suivants :

- Nom du serveur : **l'adresse du serveur Zimbra**
- Cochez la case **Avec connexion sécurisée**
- Adresse mail: indiquer votre adresse
- Indiquer votre mot de passe

Cliquez sur le bouton OK pour valider la configuration.

Désormais, vos calendriers, vos mails, vos contacts et vos tâches sont synchronisés avec **le serveur Zimbra**:

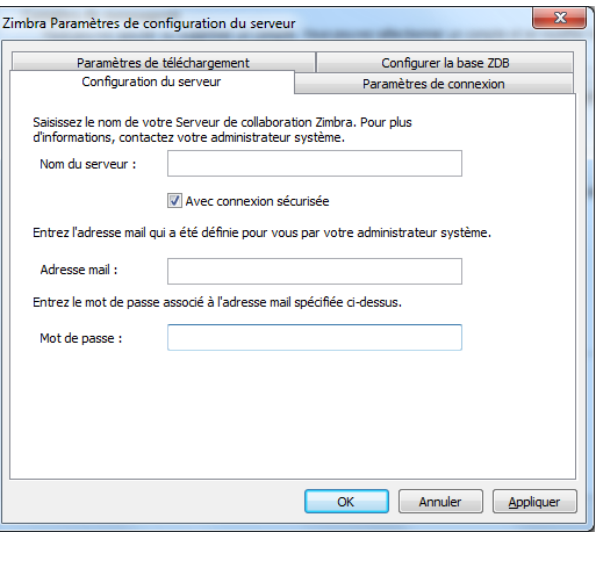

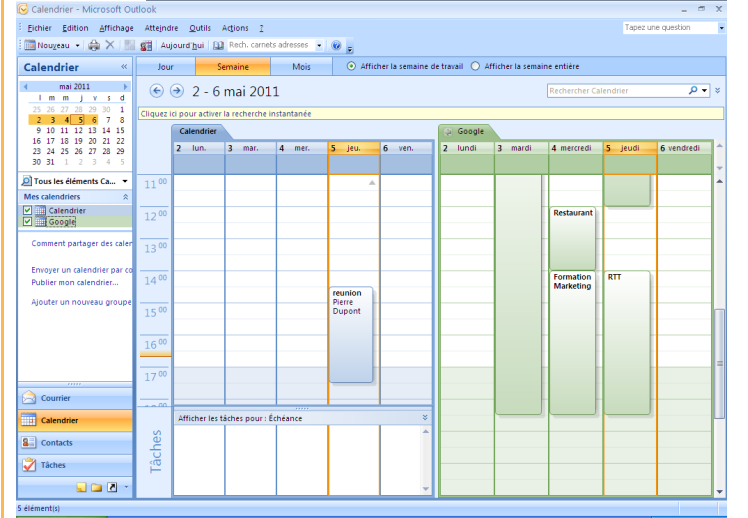

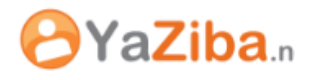

I

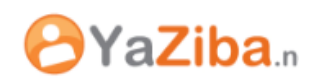